## **Outlook 2016: Postvak toevoegen (Handmatig)**

Wanneer een postvak niet automatisch erbij komt in Outlook 2016 kan je deze op de volgende manier handmatig toevoegen.

Open Outlook 2016.

Klik rechtsboven op "Bestand".

Klik op "Account instellingen" en vervolgens op "Account instelling…".

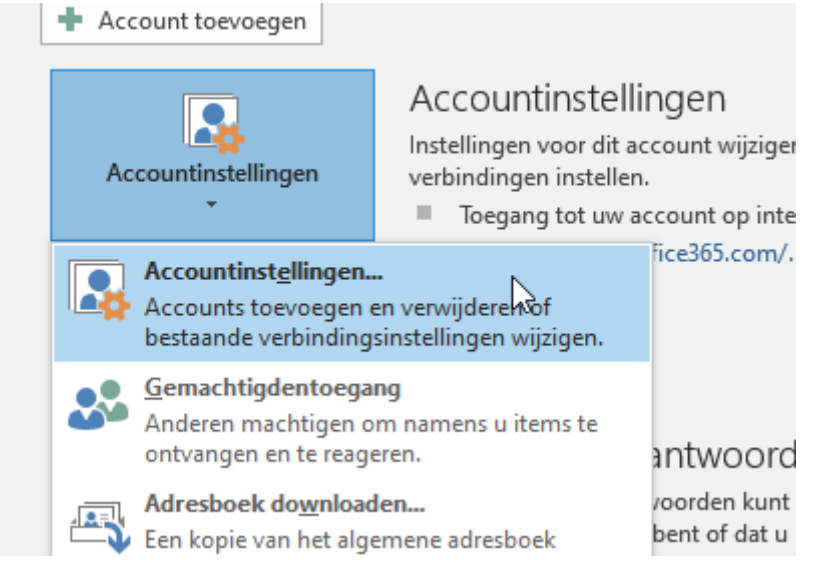

Ga naar het tabblad "Gegevensbestanden" en klik vervolgens op "Instellingen…".

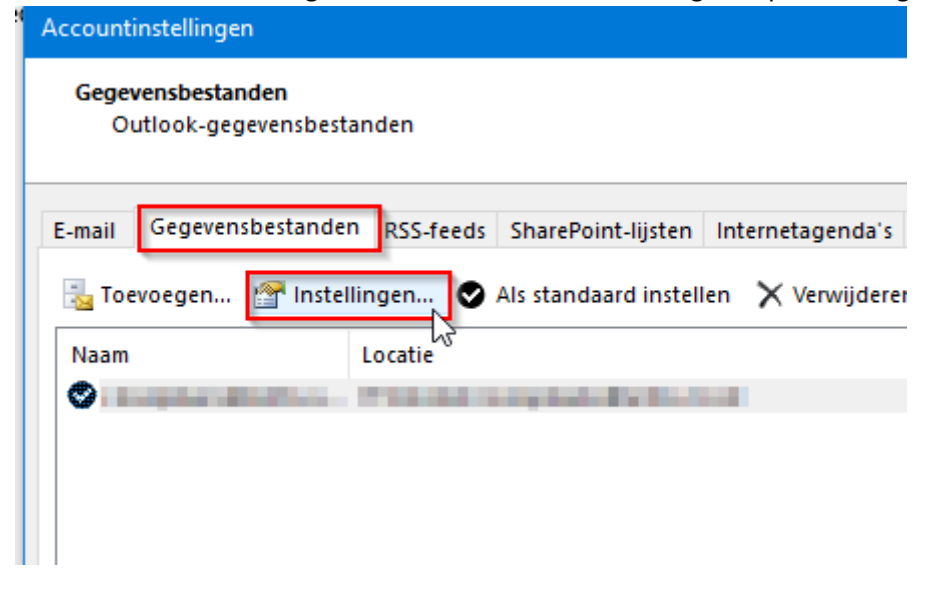

## **Outlook 2016: Postvak toevoegen (Handmatig)**

Ga dan naar het tabblad "Geavanceerd" en klik op de knop "Toevoegen…".

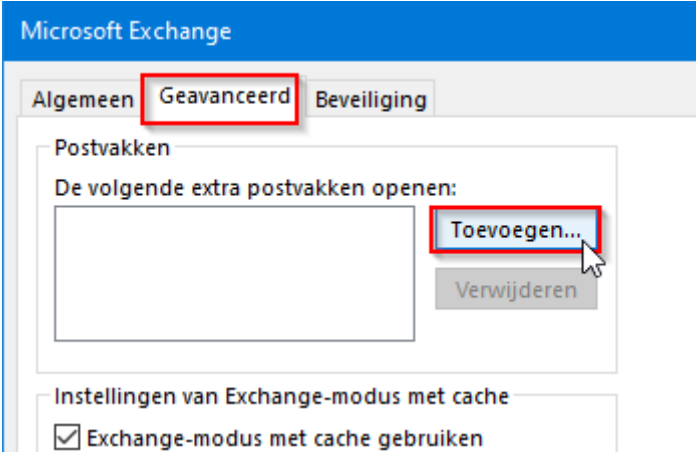

Geef het emailadres van de postvak op die je wilt toevoegen.

Klik op de knop "OK".

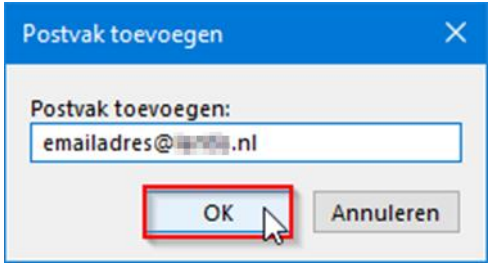

…even geduld…

Wanneer het akkoord is, klik je op de knop "Toepassen" en vervolgende op de knop "OK" en gevolgd door de knop "Sluiten".